収入合算・ペアローンのお相手様用

# 住宅ローン事前審査一括申込サービス SmartEntryTab for Web | 操作ガイド

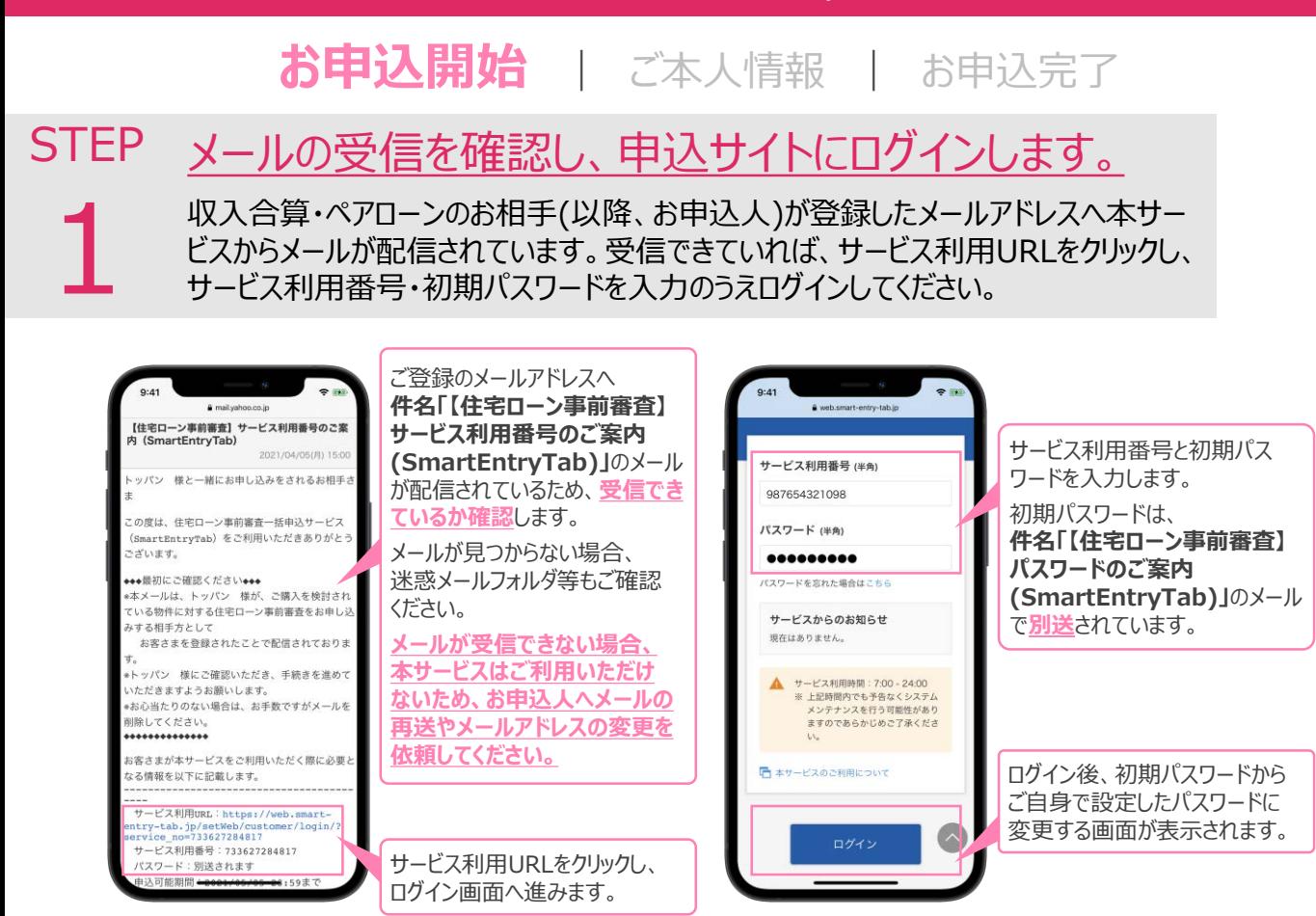

#### STEP 各規約に同意し、お申込人の入力内容を確認します。

ログイン後、「個人情報の取り扱いについて」「サービス利用規定」に同意し入力を 始めてください。次に進むと、お申込人が入力した資金計画や検討物件等の情報が 表示されるため、入力を進めて問題ないか確認してください。

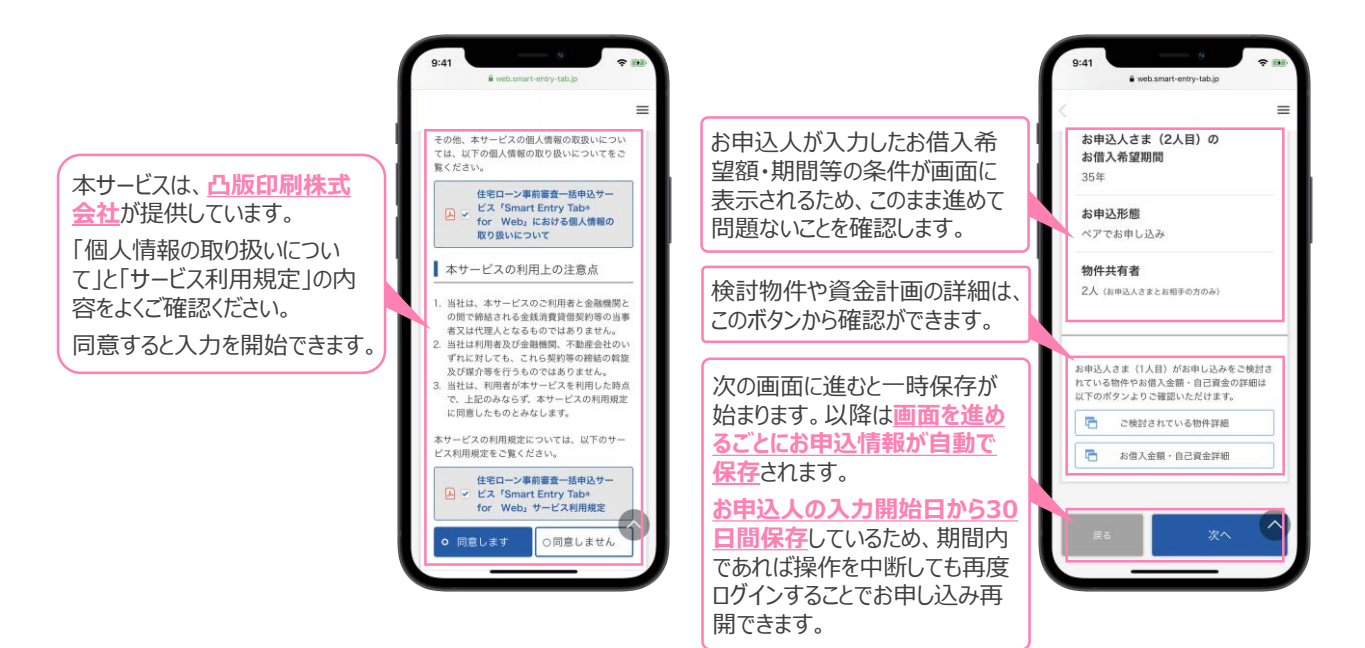

2

収入合算・ペアローンのお相手様用

# 住宅ローン事前審査一括申込サービス SmartEntryTab for Web | 操作ガイド

# お申込開始 | **ご本人情報** | お申込完了

## **STEP** ご自身の情報やお勤め先の情報等を入力します。

3

お名前や住所等のご自身の情報やお勤め先の情報を入力してください。現在お借り 入れがある場合、返済状況等の入力も必要です。運転免許証や名刺をお持ちの 場合、撮影することで一部の情報の入力を省略することができます。

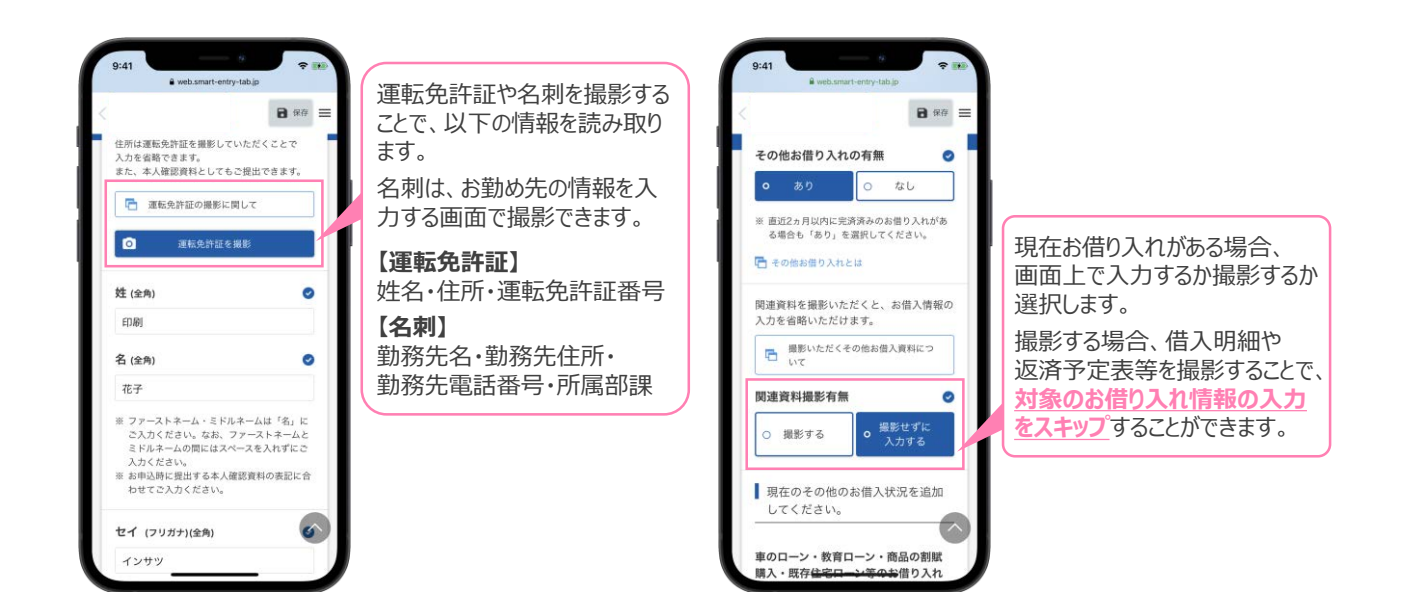

#### **STEP** 金融機関へ提出する資料を撮影します。

提出する資料を選択し、撮影またはファイルをアップロード(PCの場合)をしてください。 ※ 健康保険証や確定申告書等を撮影する場合は、画面の注意事項を必ずご確認ください。 ※ 提出資料は事前に不動産会社の担当者へ必ず確認するようにしてください。

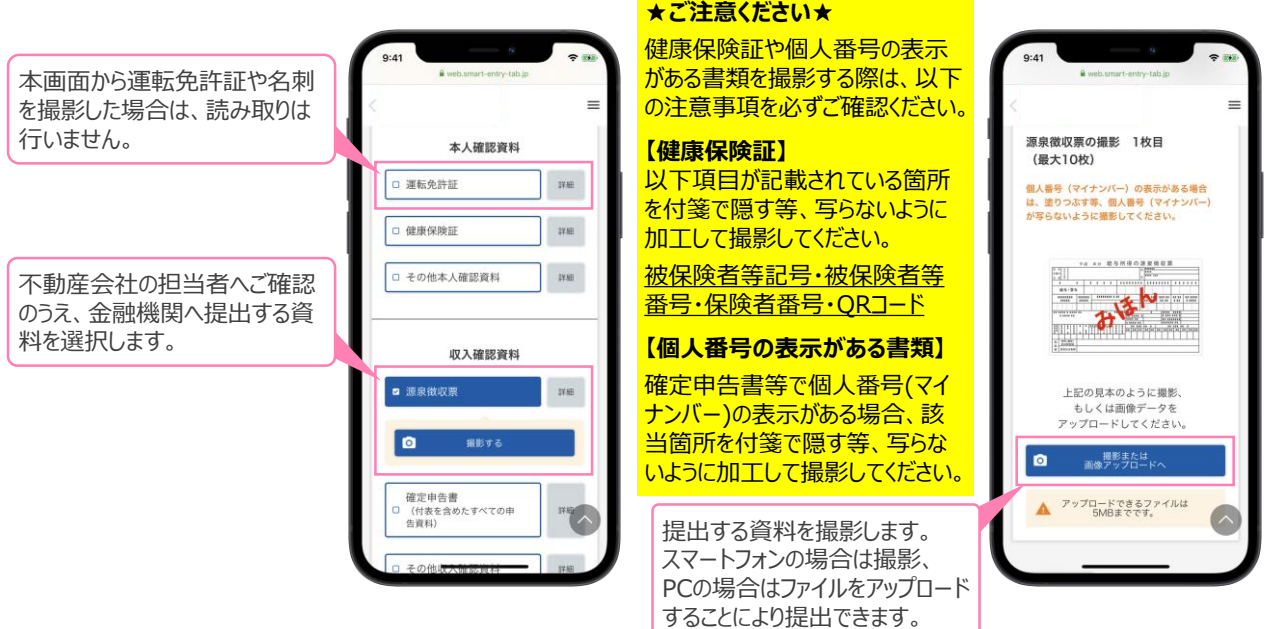

4

収入合算・ペアローンのお相手様用

# 住宅ローン事前審査一括申込サービス SmartEntryTab for Web | 操作ガイド

お申込開始 | ご本人情報 | **お申込完了**

**STEP** 入力内容が正しいことを確認し、各規約に同意します。

入力内容に誤りがないか確認してください。入力内容が正しければ「サービス利用に ついて」「個人情報の取り扱いに関する規定」に同意し次の画面に進むと、登録した メールアドレスへ申込完了用URLを記載したメールが配信されます。

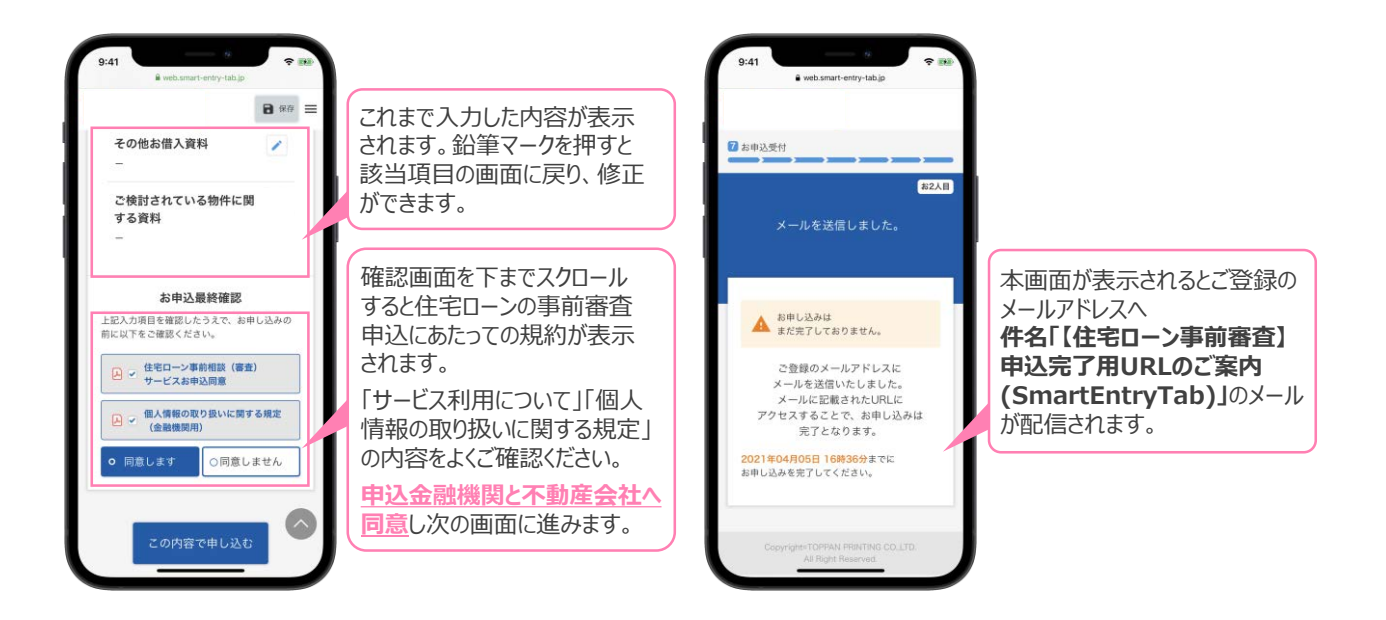

### STEP 申込完了用URLをクリックし、審査を依頼します。

STEP5で配信されたメールが受信できているか確認してください。受信できていれば、 申込完了用URLをクリックし、お申し込みを完了させてください。 ※ お申込人も同様の操作を行うと審査依頼が完了します。

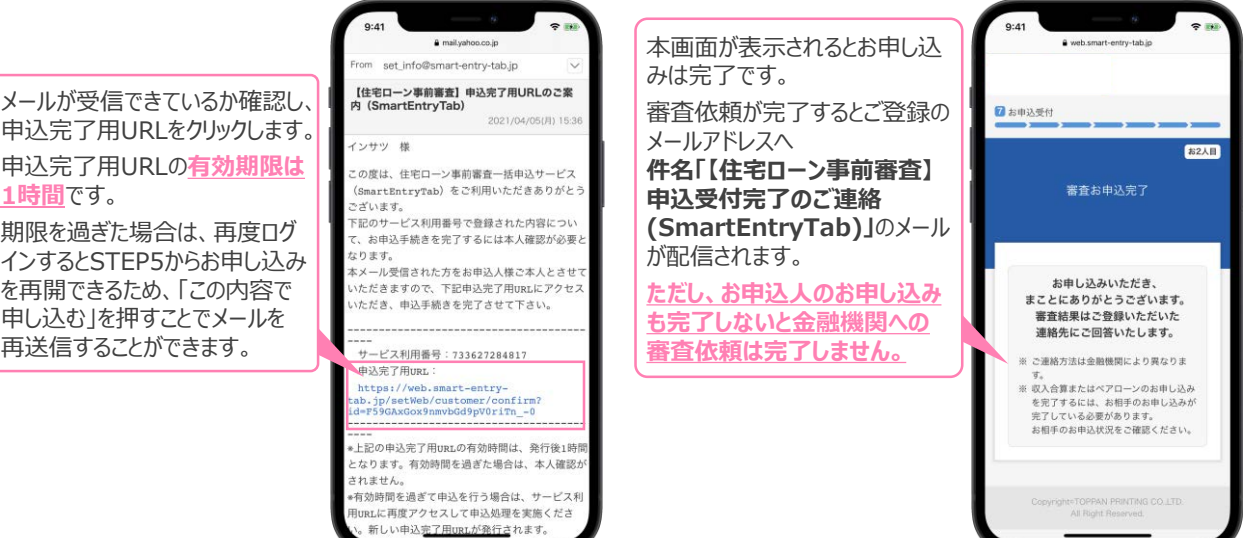

6

5